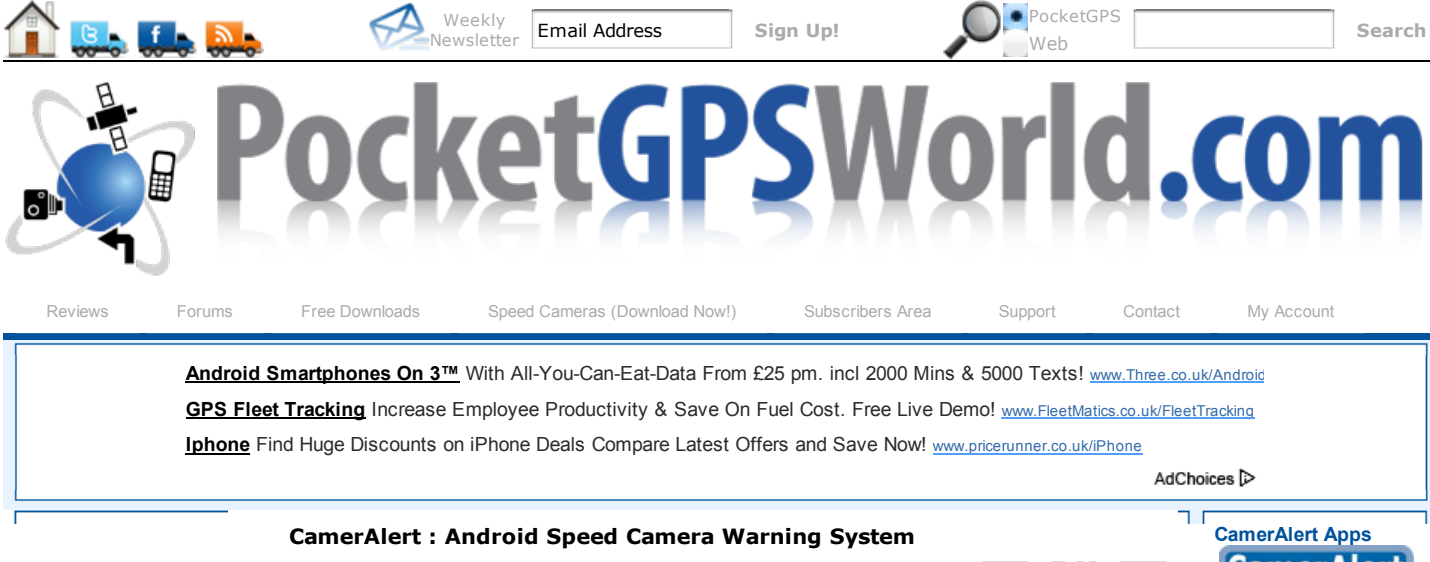

Article by: Mike Barrett & MaFt Morley Original version: 19 Jan 2011 Updated: 7 Feb 2011 (Based on app version 1.0.2.358)

*Note: the location marker has changed since the screenshots were taken; it now looks like this:* 

Introduction | Compatibility | Installation & Registration | In Use | Camera Detection Configuration | Multitasking Support | Reporting Cameras | FAQs | Support

# **Introduction**

CamerAlert is a Speed and Red Light Camera warning system based on the world renowned PocketGPSWorld.com Speed Camera Database. It provides both audible and visual warnings as you approach a camera. When you are in a section of SPECs or Average Speed Cameras, CamerAlert keeps track of your average speed to ensure you are aware of your average speed between each camera. To cut down on the number of "False Alerts" you are only warned for cameras that monitor your direction of travel.

CamerAlert works in two different modes: Map and List. In Map mode the main display is a map with the cameras positioned on it. This can be shown either as "North Up" or "Course Up". The list mode simply shows a list of all the cameras in the area, highlighting the ones that you are approaching.

CamerAlert comes preinstalled with a Speed Camera Database - this WILL be out of date! To ensure you have the latest camera information we also offer a free Latest Database Guarantee which allows you to

download the latest database after product registration. CamerAlert allows you to use your existing PocketGPSWorld.com membership to keep the camera data up to date. With weekly releases of the database, it is important to download the latest speed camera information to remain safe.

If you see a camera that is not in the database then you can report it using CamerAlert. This feature can also be used to change information about a camera already in the database i.e. changing speed or direction information. You must register your Android device to submit cameras. ÷.

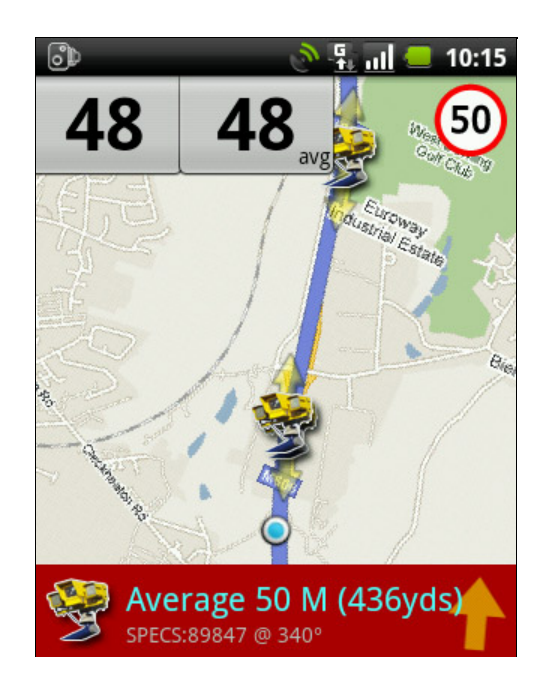

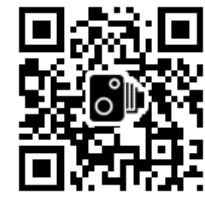

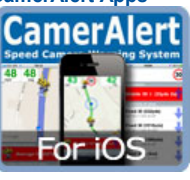

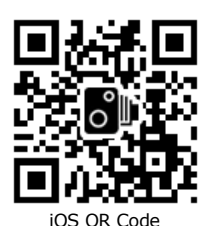

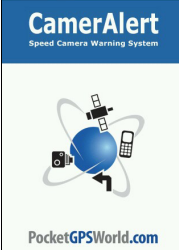

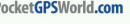

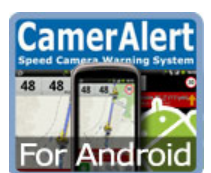

**THE SUNDAY TIMES** 

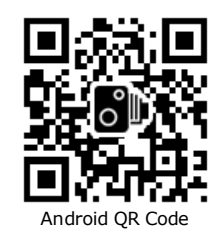

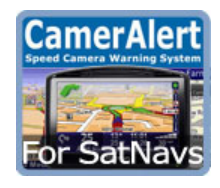

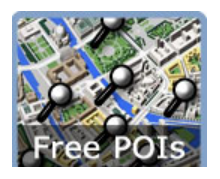

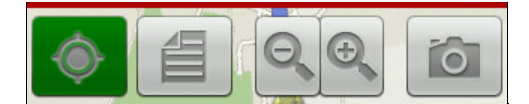

# © Terms & Privacy

**GPS Shopping**

The CamerAlert application has been designed to work in a number of ways to allow you flexibility in the manner that you use it. It has been designed to operate either with no data connection, GPRS or a full mobile 3G connection. You can, of course, update the database using a WiFi connection but this will obviously not load the map tiles when you are driving! This allows you to control the data costs whilst roaming in foreign countries.

# **Compatibility**

CamerAlert is compatible with Android 1.5 and above - this should cover the vast majority of older phones that are still in use as well as working with all newer devices. It requires a device with a GPS receiver so the app can get your location. A mobile data connection (GPRS, EDGE, 3G, HSDPA) is recomended but not required. If your device has no mobile data connection (or your tariff does not include one) then you can still use CamerAlert for your speed camera warnings but you will not be able to view the map while driving.

# **Installation & Registration**

Installation of CamerAlert is simple. Purchase it via the Android Market on your device then the application will download and install automatically.

When CamerAlert has been installed on your device then you are good to go. The installation includes a built in database of camera locations, but this will be very out of date. When launching the app you will get a verbal confirmation that the database is not up to date.

The initial setup involves registering CamerAlert with PocketGPSWorld.com and downloading your free Speed Camera Database update. To start this process press the Menu button and then tap on the 'Manage cameras' to enter the database management screen.

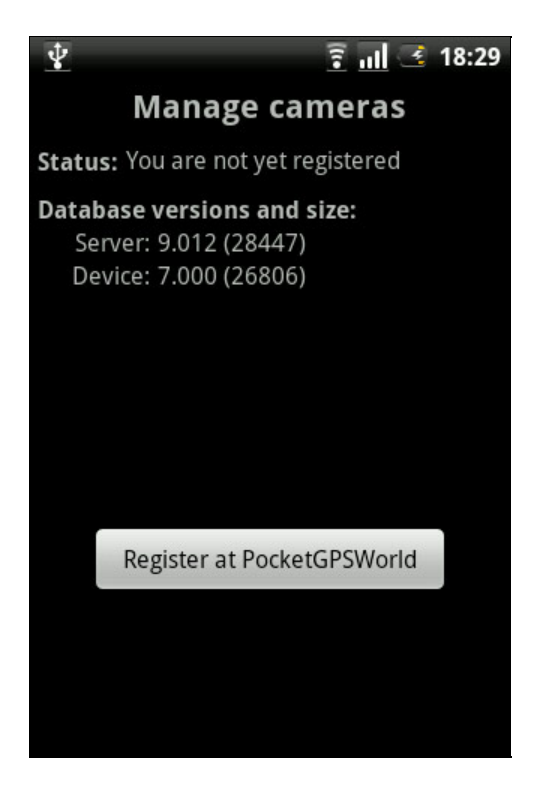

AdChoices<sup>1</sup>

**Fleet Management Software** For all fleet sizes & compositions. Uses the latest technology. www.jaama.co.uk

**Speed Camera Detectors** GPS Speed Camera Detectors Low priced units and Free updates www.avrmob

**Caught Speeding ?** Avoid fine and points Call Tim Vickers www.motoring-offenc.

### **iPad File Explorer**

Transfer music from iPod, iPhone or iPad to computer and into iTunes. www.Macroplant.com/…

This identifies the Database versions and the number of cameras both on your device and the central PocketGPSWorld.com Database. Note that even if you have the 'Latest' database version the camera numbers may be different as the CamerAlert application uses a real time snapshot of the current camera data which will include camera changes additions and deletions that are not in the standard release.

As you can see above I have not yet registered my device with PocketGPSWorld.com. I do this by tapping the "Register at PocketGPSWorld" button. Thisopens up your browser where you will see a page similar to the following:

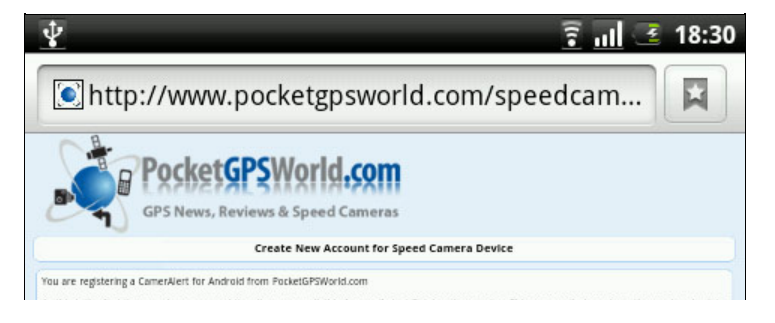

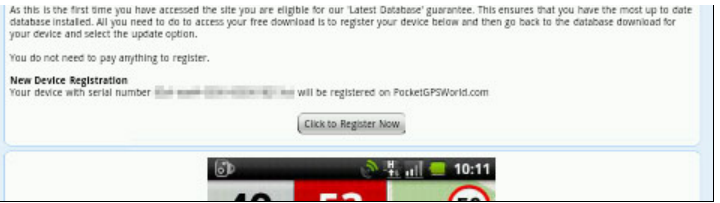

When you register we do not collect any personal information from you in any way. All we do is create and use a unique ID for your device to create a basic account for your device on our server. We do not require any other information from you to use this service. This basic account is used solely to manage the database access for your Android.

Once your device is registered you have the opportunity to link an existing PocketGPSWorld.com account to the device, but this is not a requirement. If you already have a subscription with PocketGPSWorld.com then you can link the account and enjoy the benefits of your membership on the Android as well as your SatNav. Please note that only one device can be linked to a user account. Attempts to link multiple accounts will result in an error.

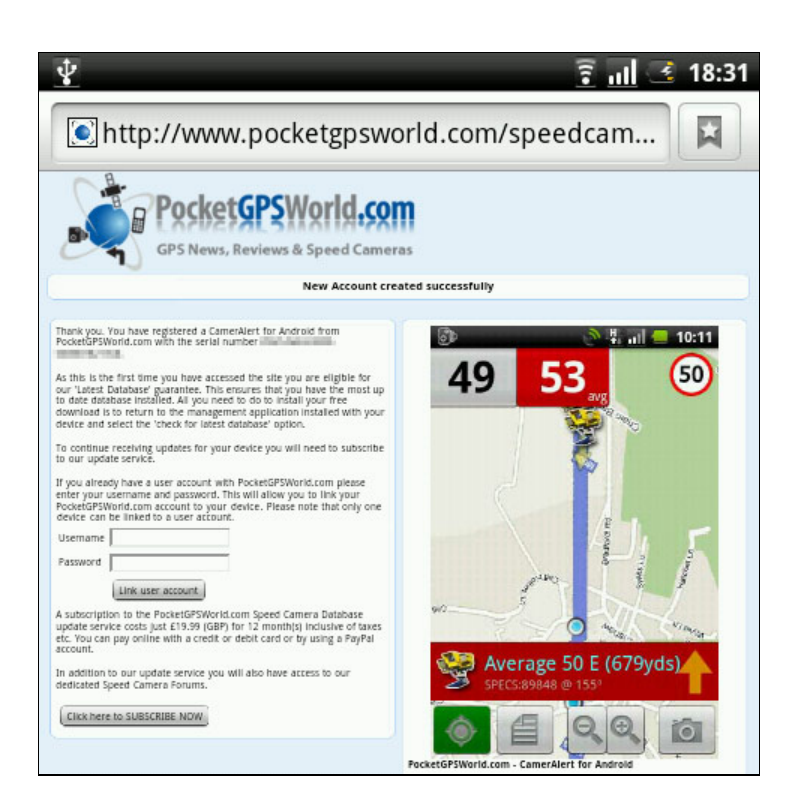

If you do not have a PocketGPSWorld.com account then this is not a problem as you can subscribe to the service by scrolling further down the post registration page or indeed from within the CamerAlert app. However you do not need to do either to obtain your free Database Download. Simply exit your browser and go back to CamerAlert. If not already there, press Menu and then "Manage cameras". This should present the following display:

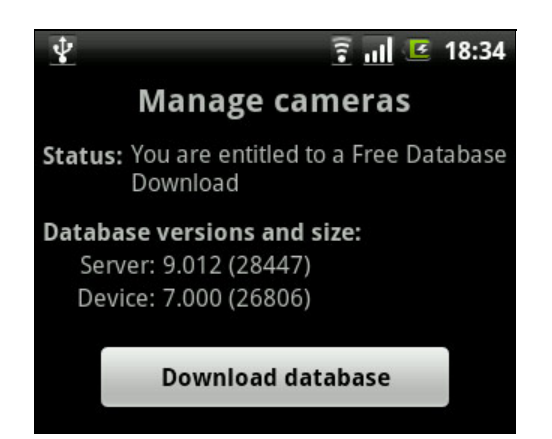

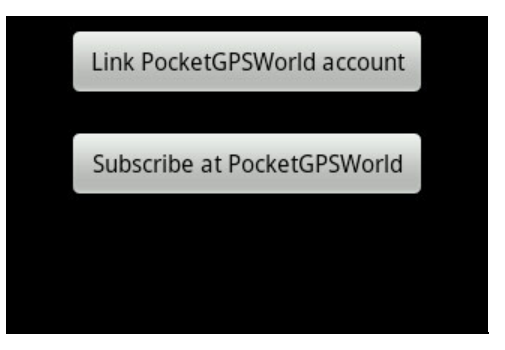

Now you can tap on the "Download database" button and the database download and integration will start. It is advisable to make sure you have a 3G or WiFi data connection when you download the database. If you have a limited data plan then WiFi is the best option. The download and integration speed will vary from around 20 seconds to a minute depending on the age and specification of your device. The progress bar and text will display the current status of the update.

You may find that the database versions on the server are the same, but the sizes are different. This is because CamerAlert takes a snapshot of the live database which is more up to date than the Server release version.

When your database has been updated you are ready to hit the road and get accurate warnings as you approach speed cameras.

After you have downloaded your free database download you will need to either link to a PocketGPSWorld.com account or use the subscribe at PocketGPSWorld button to visit the site and subscribe using a credit or debit card with our payment provider PayPal.

# **In Use**

The first time you start CamerAlert you will see a screen similar to that below:

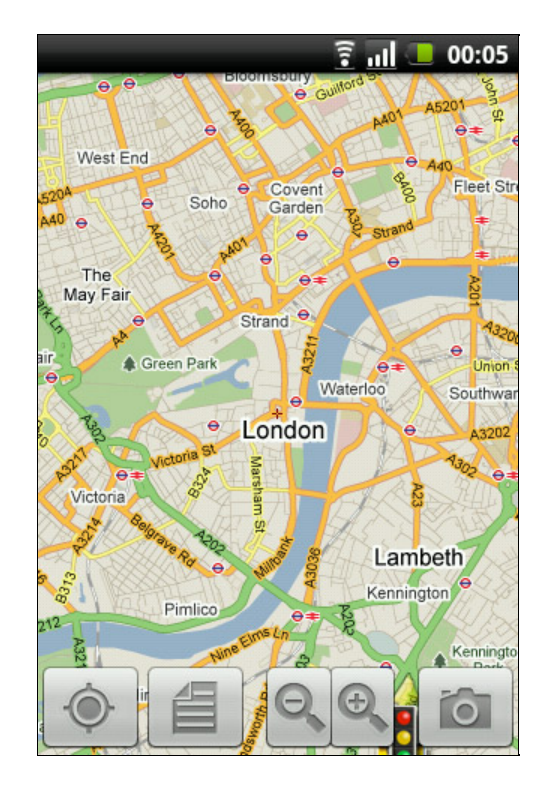

This is what we call the "Armchair View" or "Couch Mode". Basically you do not have a GPS position and CamerAlert requires a good GPS location for it to start working properly. This is a feature of the device GPS (and the way GPS itself works). You may get "GPS Fix" inside your house but it will not start to work properly until you get outside in the car which is where it is designed to work.

Of course you can play around with the interface in the comfort of your lounge and get used to its features and functionality, but just do not expect it to work properly.

Pressing the 'Tracking' button (at the bottom left of the screen, see below) will start up your GPS receiver. You will notice that there is a red logo in the top right of the screen. This indicates that the GPS has not managed to locate your position yet. When you have a GPS location then this will turn blue as the normal PocketGPSWorld.com logo.

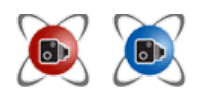

On the top left there is the current speed indicator. As you are currently sitting in your armchair this is showing 0. The space to the right of the speed display is where we will display the average speed when you are in a section of road controlled by Average Speed Cameras. You can also manually activate / deactivate the average speed display by pressing the current speed indicator.

The main display contains the map. When CamerAlert is installed this presents quite a zoomed out view. When stationary you can use pinch gestures to zoom the map, spreading zooms in and pinching zooms out. You can also use the magnifying glass icons. The map can be positioned by moving with your finger and dragging it to the required position.

At the bottom of the screen is the toolbar with the buttons that control the way CamerAlert works.

The first button is the GPS button which turns the GPS functionality on and off. When it is switched off the

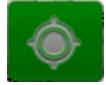

system does not update the map position, nor is it able to warn about cameras that you are approaching. You may wish to disable the GPS to allow you to scroll around the map without it being centred on your current position.

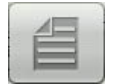

The next control is the List button. The list button is used to show a list of cameras in the area. Pressing this button toggles between the list and map displays. When you approach a camera the map mode will be forced, and then remain on display. This functionality can be changed in the app configuration. See below for more details of the list mode.

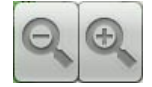

We then have the zoom buttons for zooming in and out on the map. (-) zooms out and (+) zooms in.

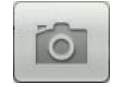

Next up is the Capture button. This allows you to add a new camera at the GPS position. This is covered in more detail below.

Pressing the Menu button will also give the following:

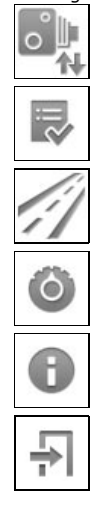

**Manage cameras:** This is where you update the database, link your account and initially register your Android device.

**My submissions:** View any speed camera submissions or corrections that you have made (see Reporting Cameras for more information).

My tracks: Share and clear any trips you have recorded (see Configuration for more information).

Settings: Configure CamerAlert to your liking (see Configuration for more information).

**About:** Displays the app information screen and your unique CamerAlert device ID.

**Exit:** Force close CamerAlert rather than putting it into the background.

# **Camera Detection**

As you approach a camera you will come within detection range. The detection criteria is a complex algorithm combining time, speed and distance, along with the direction of travel and active angle of the camera, with respect to your car and the camera(s). Once you are in the effective threat zone of a camera a warning is given and the camera details are displayed at the bottom of the screen.

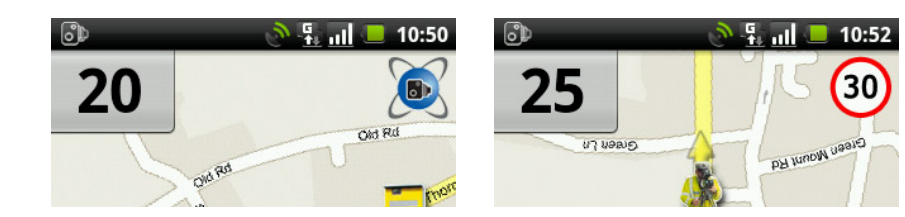

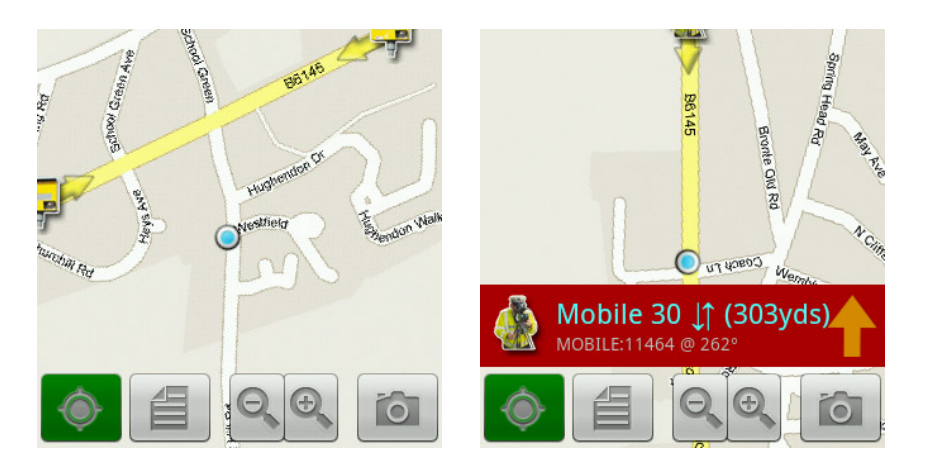

In the examples above: the left screen does not show or sound an alert even through the speed cameras are quite near. The reason it does not alert is that the cameras are around the corner from my current location. The yellow arrows at the camera icons signify the direction of travel that it targets. Turning left at this junction onto the B6145 takes me to a regular spot for a mobile camera van. This operates in both directions, as shown by the 2 yellow arrows, and therefore gives an alert. The GPS status logo is now replaced with a speed sign indicating the immediate threat, and the detail of the camera is displayed at the bottom.

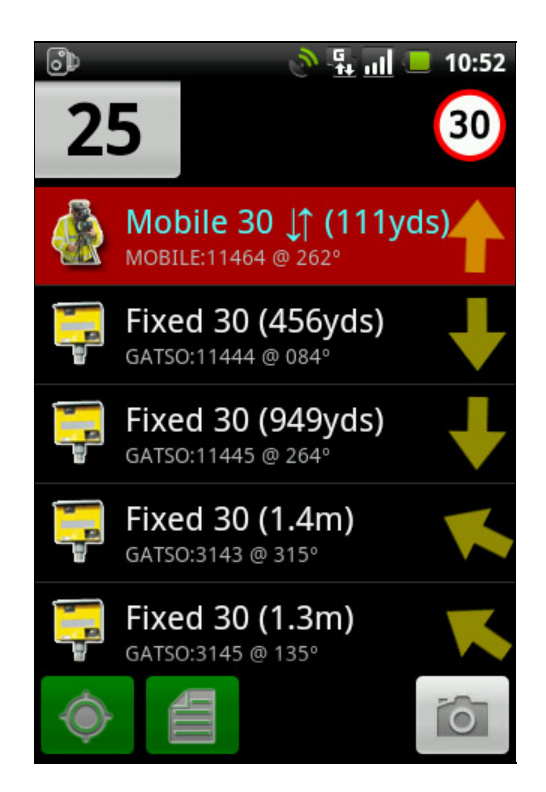

I have now tapped on the list icon to show me the details of other cameras in the area. To the right of the warning detail there is a yellow arrow. This indicates the direction of the camera relative to where you are - i.e. there are four fixed Gatso's behind me. Other details shown are the identification data for the camera and the direction in degrees (1-360) in which the camera

A unique feature of CamerAlert is the average speed calculation. As you aproach an average speed camera (SPECS are one type frequently used in UK roadworks) you are alerted to the speed and the speed icon is displayed. When you reach the camera itself it automatically starts the average speed display. You will be alerted if either your speed goes over the set limit or your average speed is over the limit. The average speed display will automatically turn itself off when you leave the average speed zone. However, there may be times, for example if you leave the average speed zone before the end of it, where it does not automatically stop. You can, in these instances, simply tap the speed or average speed display to manually control it.

me. Other details shown are the identification data for the camera and the direction in degrees (1-360) in which the camera

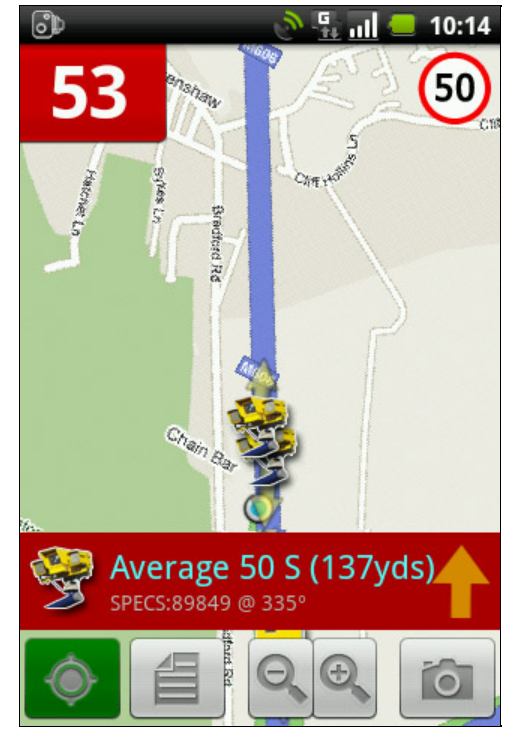

Approaching the first average speed camera we see the speed limit icon in the top right and the camera details in the alert banner at the bottom. Note how the average speed display has not been activated yet.

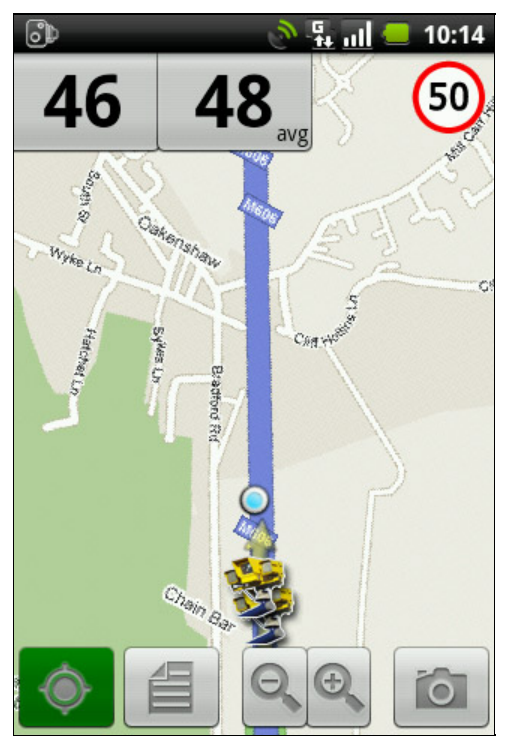

As soon as we reach and pass the first camera the average speed display starts. At the moment we are very slightly over the speed limit so it is highlighted in red. Note that even though the alert banner is no longer showing (as we're not yet approaching a physical camera) you can still see the current speed alert in the top right corner.

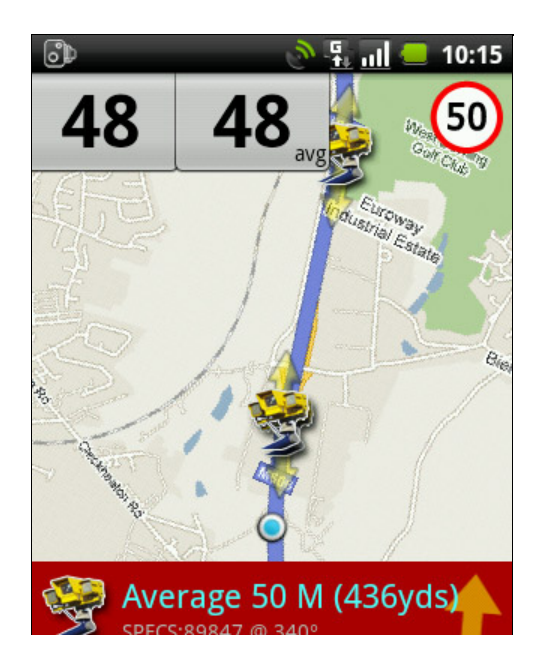

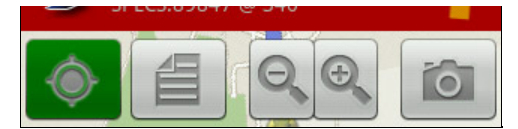

As we approach the next cameras the alert banner is displayed again. This time our speed and average speed have both lowered and are no longer 'too fast' so are shown in green. After the final camera the speed icon will change back to the GPS logo, the average speed display will close and the 'all clear' will be sounded.

If you are over the speed limit as you approach a camera the speed limit sign will display on your device at regular intervals. This will be shown in front of any apps you currently have running such as Google Navigation.

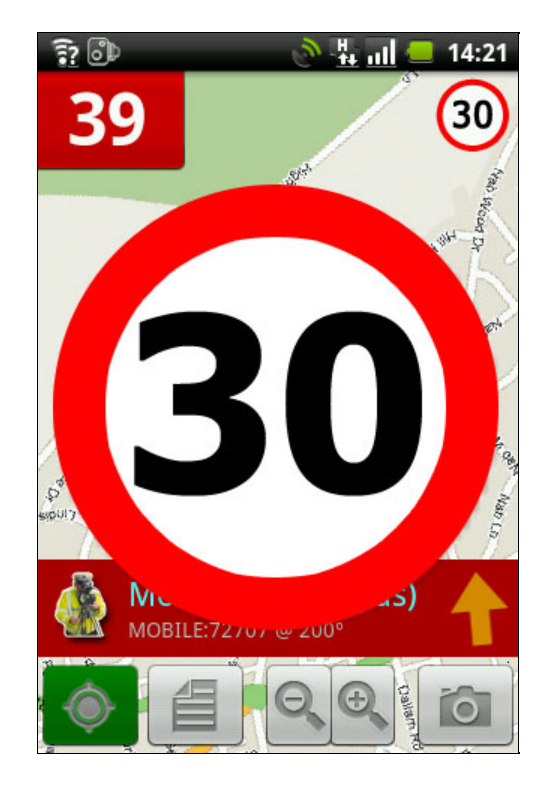

If you tap on an entry in the list view or an icon on the map it shows more details and allows you to submit modifications to the camera information for us to verify and update our database with. For details of the changes that can be made see reporting cameras below.

# **Configuration**

At the heart of getting CamerAlert to behave as you want it to are the configuration settings. There are a number of different settings to further configure items in a contextual manner. To enter the Menu button and then "Settings". This will display the following page:

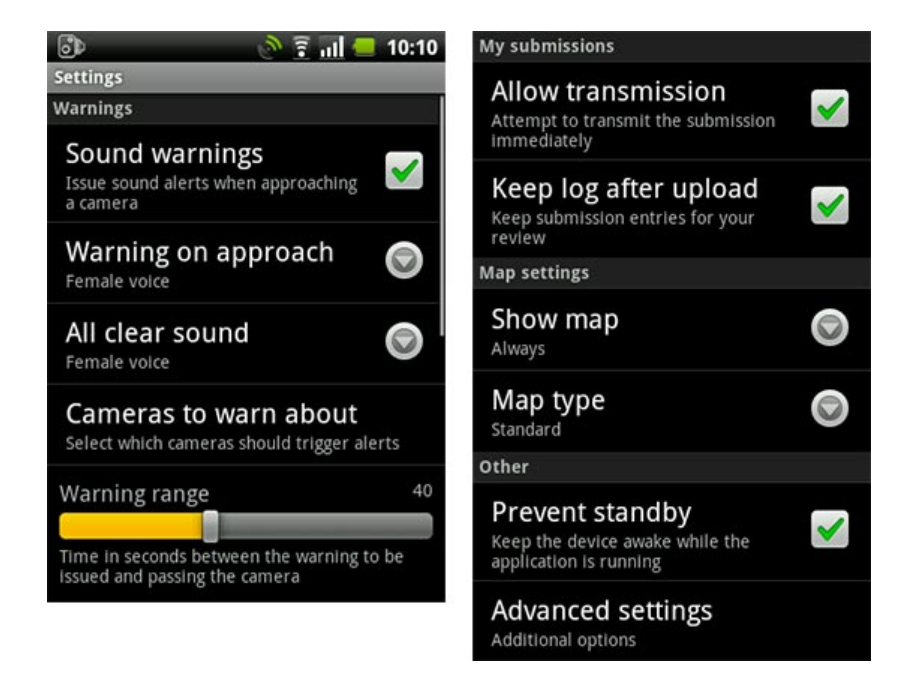

Starting at the top of the page and working to the bottom remembering that you will need to scroll the screen to see the options:

You can return to the main application by pressing the 'Back' button on your device.

## **Warnings**

**Sound warnings:** Determines if audible warnings are issued. This allows you to select if warnings are sounded. Set it to "No" and you will not get a sound from CamerAlert. Set it to "Yes" and you will be warned.

**Warning on approach:** Select the sound played for your main alert e.g. 'Fixed speed camera, 40 miles per hour'. Once selected you will hear a sample sound.

**All clear sound:** Select the sound that is issued once you have passed a camera or left an average speed zone. Once selected you will hear a sample sound.

**Cameras to warn about:** This will allow you to select which cameras generate warnings, and which are just displayed on the map. By default all verified, active cameras generate warnings, unverified cameras do not. Unverified cameras (such as mobile sites that have been submitted but not seen again in use) are shown on the map with a greyscale version of their normal icon. You can switch the categories on and off by tapping the list item.

**Warning range:** The time, in seconds, to sound the alert before you arrive at the camera. Slide it left or right to adjust the time.

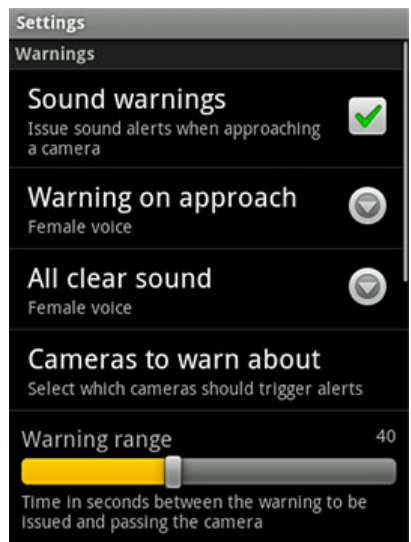

#### **My submissions** (See 'Reporting Cameras' for more information)

**Allow transmission:** Having this settings turned on will mean that as soon as you report a new camera, or make an amendment to an existing camera, CamerAlert will attempt to upload it to our servers. If you turn it off then nothing will be uploaded until you turn it on AND you have a data connection. Useful for logging changes and additions while travelling abroad without racking up a huge phone bill!

**Keep log after upload:** This allows you to keep a record of your submissions. If you link your device with a PocketGPSWorld.com account then you will receive an email confirmation of your submission anyway.

#### **Map settings**

**Show man:** Determines when the man is displayed, Always, Ne

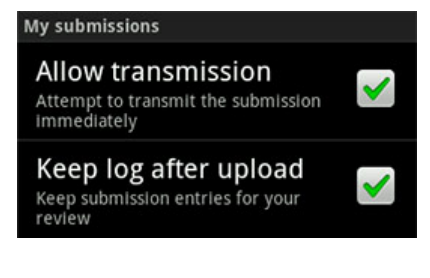

# Map settings

**Show map:** Determines when the map is displayed, Always, Near cam, or Never. - When "**Always**" is selected you will need to have an active data connection to download the maps. The maps are downloaded from the Internet as they are required. If for some reason the map cannot be downloaded then a grid will be displayed instead.

- When "**Near cam**" is selected the normal display will be the camera list until a camera becomes 'active'. At this point the map will be downloaded from the internet and displayed. If you do not have a data connection then a grid will be displayed.

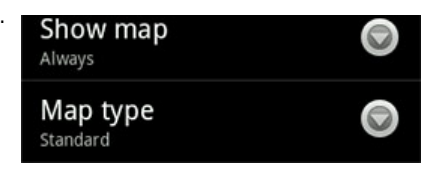

- If you select "**Never**" then maps are never displayed. This is useful if you are travelling in a foreign country and you do not have a roaming data plan. Note that if you select 'Never' then the rest of the map options will not be available to you.

#### **Map type:** Select the type of map to display.

This option lets you select the type of map to show in the map display. By default you get a road map, but you could select a satellite/hybrid image. Some people find that the satellite map is less bright and more suited to night use.

# **Other**

**Prevent standby:** Stop the device entering standby. As you are driving the device will typically enter standby mode switching the screen off. "Prevent standby" forces the screen to be on at all times whilst CamerAlert is active. However this does use a lot of battery life and it is strongly recommended that you use a car power adapter to charge the device when CamerAlert is active. Even in Standby mode you will still get audio alerts for upcoming cameras, you just won't see them on the screen!

Other Prevent standby Keep the device awake while the application is running

**Advanced settings** Additional options

**Advanced Settings:** Selecting this takes you to the following screen where you can further customise CamerAlert

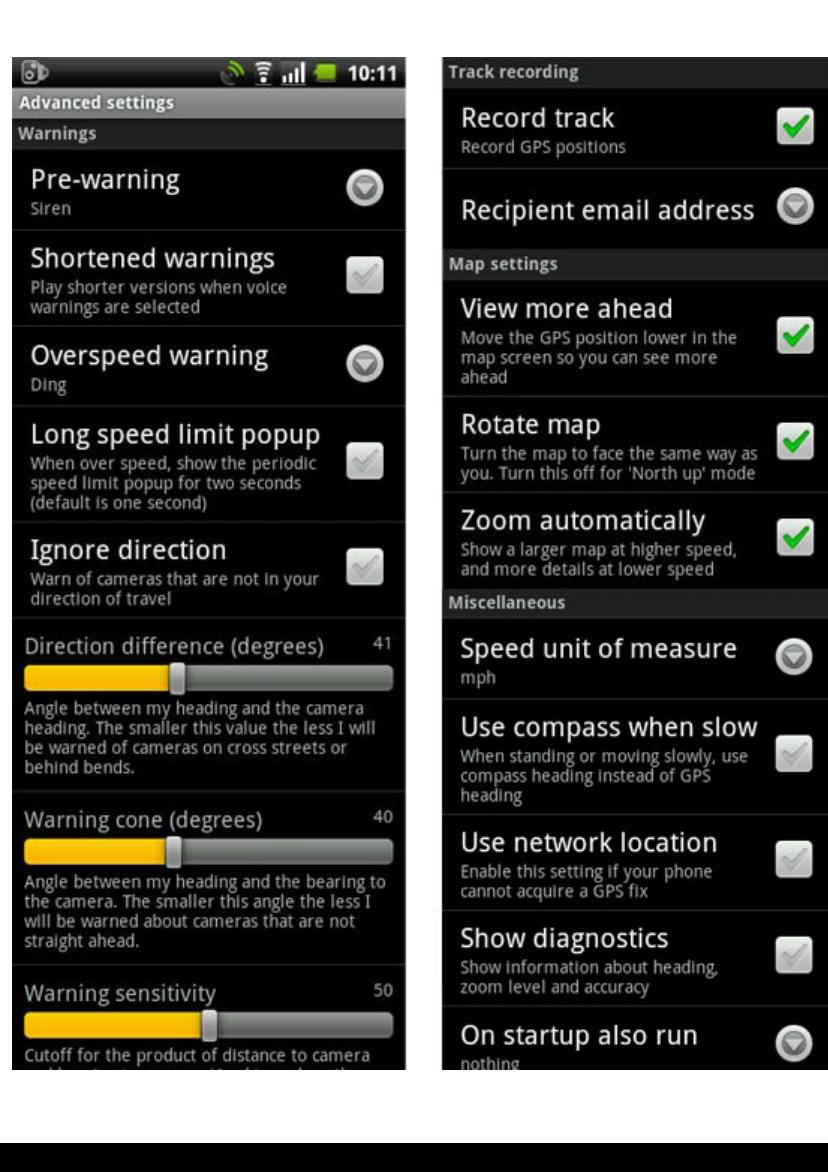

## **Warnings**

**Pre-warning:** The sound played to get your attention before your main alert. Once selected you will hear a sample sound.

**Shortened warnings:** If you have either the Male or Female voice selected for alerts then this option will change 'Fixed speed camera, 40 miles per hour' to 'Fixed, 40' for a more concise alert. This is useful in built up areas with lots of cameras in close proximity.

**Overspeed warning:** If you want a repeated audio alert if you are still over the speed limit when approaching a camera then you can seelct the sound here. Once selected you will hear a sample sound.

**Long speed limit pop up:** When you are approaching a camera and are above the set speed limit then the speed limit sign will flash up on the screen in front of any apps you are using. The default for this is 1 second but you can choose the longer 2 second display by selecting this option.

**Ignore direction:** This allows you to receive warnings from cameras on the other side of the road that wouldn't normally raise an alert. You may want to use this to test your alert settings and volume, for example without having to worry about being 'caught' by a camera.

**Direction difference / Warning cone / Warning sensitivity:** These can be used to fine tune the warning system. This is used to narrow or widen the criteria by which CamerAlert determines if a camera should be warned about. The defaults were determined by using CamerAlert in an area with a lot of cameras and is a balance between accurate and timely warnings and minimal false alerts. If you have changed these and wish to return them to the originals just move the sliders to the centre.

#### **Track Recording**

**Record track:** Keep a record of the journey.

By default this is set to no, but it is possible to trace your route and then further options allow you to email the track to an email account. Be aware that track recording uses up valuable resources and should only be used if you have a genuine need for it. Use the on/off switch for master control and press the 'My tracks' menu item from the main screen to save and send the data.

**Recipient email address:** Enter and store the email address that you will use to send the track logs to.

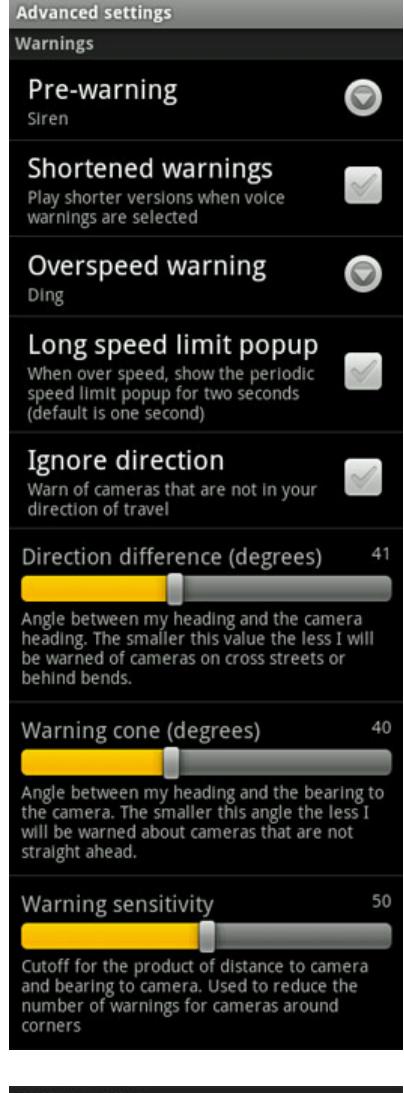

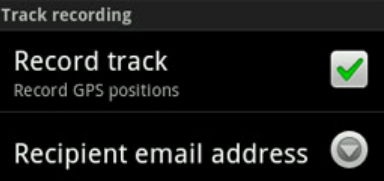

## **Map Settings**

**View more ahead:** Controls GPS location on the map.

If you select the View more ahead option then rather than centre the GPS location on the screen the map is positioned to see more of the road ahead.

# **Rotate map:** Determines the map orientation.

If you select to rotate the map then the map will be orientated to your direction of

# Map settings

# View more ahead

Move the GPS position lower in the map screen so you can see more ahead

If you select to rotate the map then the map will be orientated to your direction of travel, much the same as you expect from a SatNav application. If this option is not selected then the map will be shown with north at the top of the display. If you select to rotate the map then CamerAlert will literally rotate the map provided from the internet, this means that all text and images on the map will be rotated too. The camera icons will retain their correct alignment though.

## **Zoom Automatically:** Speed sensitive map displays.

By default "Zoom automatically" is off. Selecting this option allows for speed

sensitive zooming of the map. The faster you travel the larger the area of map is displayed, the slower you go the more detailed it becomes.

#### **Miscellaneous**

**Speed unit of measure:** Select metric or imperial. The "Unit of measure" options allow you to switch between MPH/Yards and KPH/Metres.

**Use compass when slow:** If your device has a digital compass then CamerAlert can be set to use that when you are slow or stationary. This could be used to give more accurate directions of a camera before you set off driving.

**Use network location:** Some devices have a bug whereby app's cannot get a proper satellite fix without first using the 'coarse location' (the rough location based on mobile phone signal). This mainly affects the Samsung Spica (AKA Samsung Galaxy Portal) but could affect other devices. If you are unable to get any GPS fix then try turning on this setting.

**Show diagnostics:** This will show information on the main screen about your heading, the map zoom level and amount of RAM being used by the app. Every Android device is different and, as such, it is impossible to test on every single device. If you have any issues running CamerAlert we may ask you to turn on diagnostics to help us troubleshoot; other than that it is better to leave this turned off<sup>i</sup>

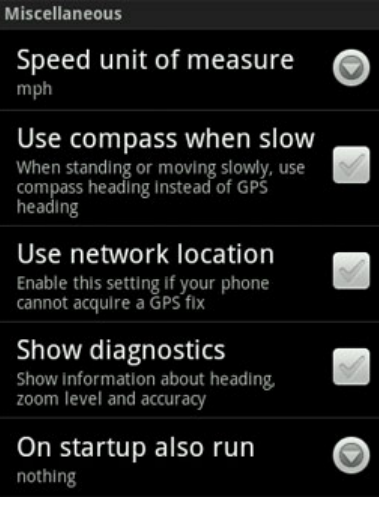

**On startup also run:** This will pull up a list of all your installed apps and allow you to select your preferred navigation app, for example, that will automatically launch when you start CamerAlert.

# **Multitasking Support**

Once you are tracking you will get the camera icon in the status bar and, when pulled down, it will show you how many cameras are in your vicinity (see below).

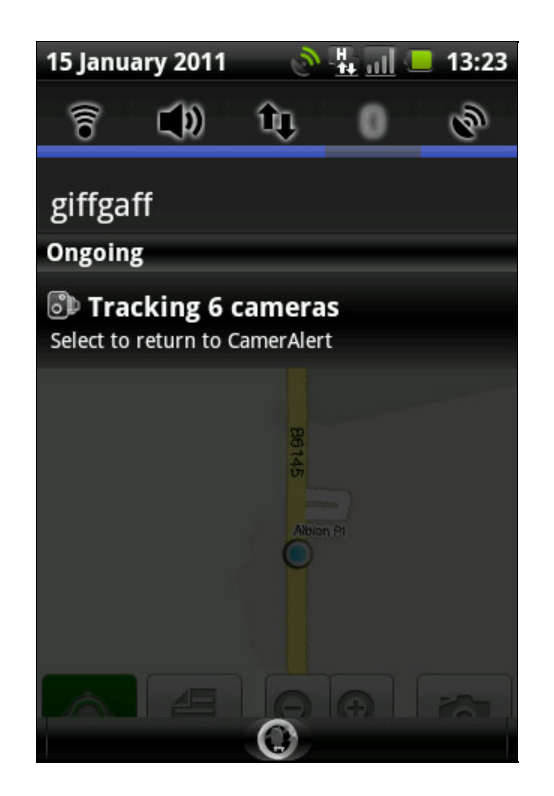

If you put CamerAlert into the background for example by pressing the 'Home' button or launching another app then you will still receive audio alerts and on screen popups as you approach a camera as well as popups if you are over the camera's speed

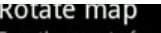

Turn the map to face the same way as<br>you. Turn this off for 'North up' mode

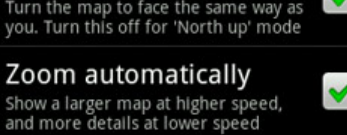

limit. This, of course, assumes you have audio alerts and overspeed alerts turned on in the settings.

To fully terminate the app (as opposed to sending it to background mode) you can either press the 'Menu' button and then select 'Exit' or you can turn off tracking and press the 'Home' button.

# **Reporting Cameras**

**WARNING: You must not report a camera whilst in control of a vehicle. Either stop where safe to do so or get a passenger to record the details.**

Speed Cameras are dynamic roadside furniture. A lot of speed cameras are permanent and will not change year in year out, but some are more transient, and others are installed on a daily basis. Our database is global and covers most countries where cameras have been installed. To keep the database up to date we have teams of "Camera Spotters" and "Camera Verifiers".

You can help us by reporting sightings of cameras that are not in our database or ones that are in the database but do not have the correct details. If you are the first to accurately report a new camera or a change to an existing camera that is subsequently verified then you can earn a lifetime subscription to the PocketGPSWorld.com site. An accurate report is considered to be: Of the correct type, on the correct road, within 100 metres of the verified camera, having correct speed, and having correct direction. You must register your phone before you can submit a camera report.

Reporting a new camera is simple in CamerAlert, just tap the capture camera button as you pass the camera. This will record your current position and display the following screen:

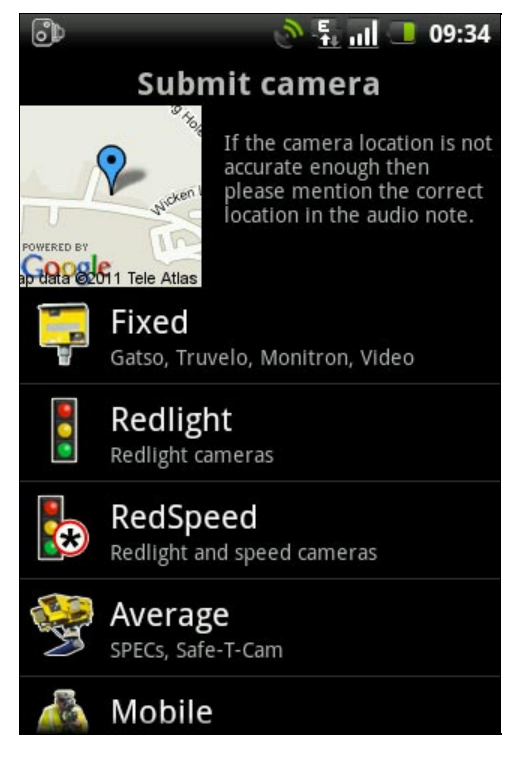

**Important**: When you tap the capture camera button the GPS position is recorded. You can complete the submission there and then or wait for a few hours before you submit, the location will not change.

This is the first of a series of up to 3 screens to select details of the camera you are reporting. The most important part of this display is the map showing the recorded location of the camera. There will be a pushpin at the location that has been recorded. If the location is not accurate enough then you can use the 'voice note' feature later to give us a description of the location to make the submission more accurate.

Once you are happy with the position tap on the icon of the camera type that you are recording. We are not concerned about the exact type or make of camera (Gatso, Truvelo, Monitron etc) just the class of the camera. Having selected the camera type you will see the speed selection screen:

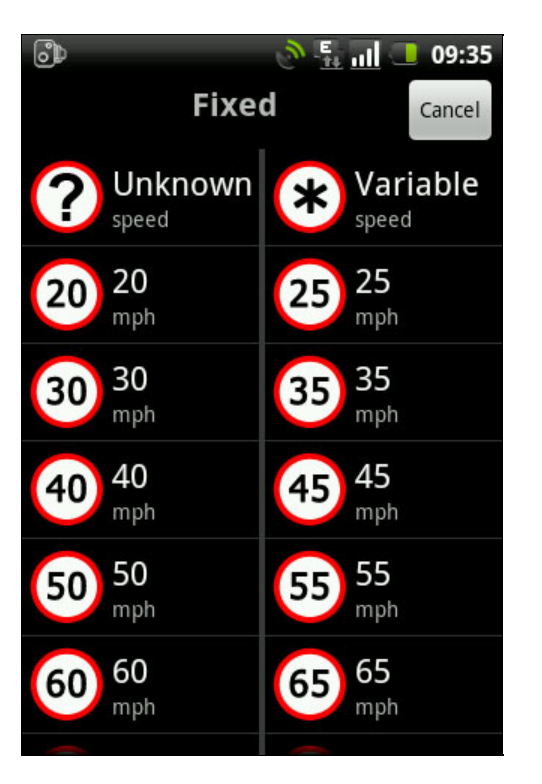

There are a lot of speeds on this display ranging from 20 to 130 with increments of 5. This is because there are a large number of different limits across the world. In the UK speeds are from 20MPH to 70MPH in increments of 10MPH, in the USA speeds vary from 20MPH to 85MPH generally as x5MPH, and in Europe and elsewhere speeds can be recorded up to 130KPH.

There are two special icons for speeds that are unknown, and where the camera is subject to changing speed limits for traffic flow control.

After the speed has been tapped the final display is shown:

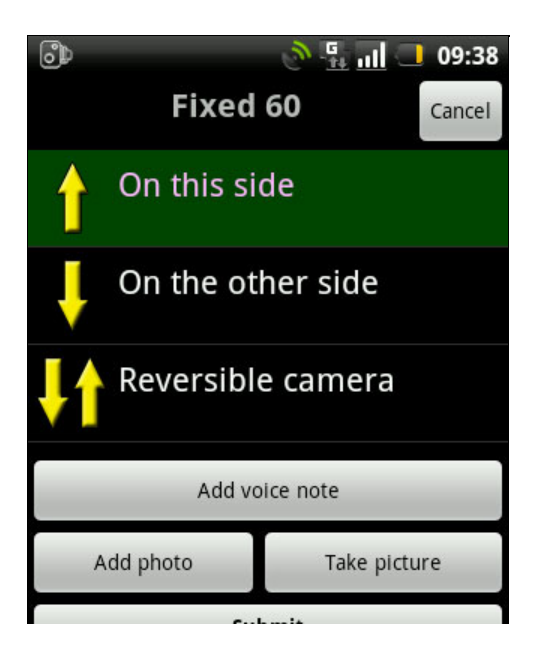

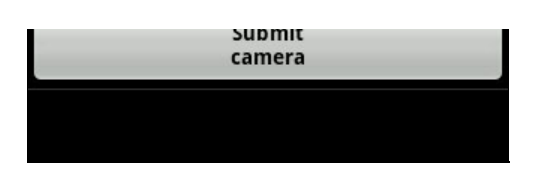

With this screen you can now specify which direction the camera monitors. Please bear in mind that some cameras (SPECs and Truvelo) can be installed to operate in forward or rear facing modes whereas others operate in rear facing mode only. We need the direction that the vehicle is traveling when the camera is active. In some situations the camera may be reversible either by having 2 cameras monitoring both directions at the same location or by having a single camera that can be manually turned to face the opposite direction.

If the camera is in a remote location and it is appropriate to do so then take a picture of the camera using the 'Take picture' button. Bear in mind that you will have to stop to do this, but it can provide additional verification for the submission. If you already have a photo on your phone you can use the 'Add photo' button to select it from your photo library - pressing this button may show a pop-up screen asking you to select which file browser to use to complete the action. The options will depend on which apps you have installed on your Android device.

Sometimes a brief description of the location can help our verifiers, particularly where mobile cameras are involved. You can do this by attaching a voice note to the submission. Tapping the "Add voice note" button starts up your devices audio recorder. Different devices will have differnt apps installed so please refer to your own app for recording instructions. Once you have recorded a voice note you will see two new buttons: 'Play voice note' and 'Delete voice note'.

Once you are happy with the submission tap the 'Submit camera' button. This then attempt to transmit the information directly to our server where it will be queued for processing. After successful transmission you will get a confirmation message, and if you have an account with an email address recorded you will also get an email confirmation.

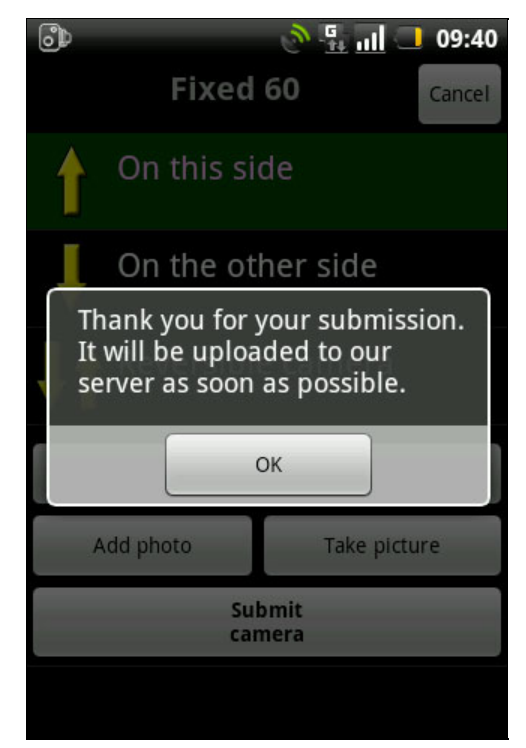

In the main Settings under the 'My submissions' section you will see a section called 'My submissions'. This is where you set up how your submissions will be handled. If you do not want to transmit the submissions to our server, for example if you are abroad and don't want the roaming data charges, then you can deselect the 'Allow transmission' option. Selecting this will upload your submission when you are on the main CamerAlert view (map or list) and the app detects a valid internet connection. Turn on 'Keep log after upload' if you want to see all your sent submissions as well as your unsent submissions. Turn it off to only show submissions that are waiting to be submitted.

If you have any submissions waiting to be uploaded or you have 'Keep log after upload' turned on in the main Settings then you will see a new option when you press the 'Menu' button for 'My submissions'. Press this to view your submission list (depending on the settings described above). Here you can edit any details of cameras that have not yet been transmitted (for example to add a photo or correct the speed) or clear your list (note that any submissions that have already been transmitted will be cleared from your local list but still be available on our server for the Database Admin to process).

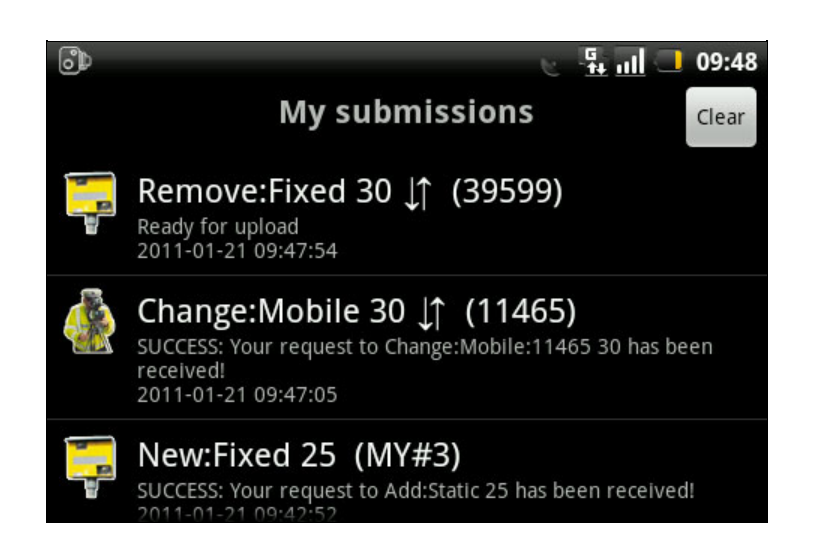

# **FAQs**

Before listing a lot of questions and answers it is good to know how Speed Camera Warning systems work, and how you can sometimes get "False Alerts" or sometimes no alerts when driving on the roads.

GPS Speed Camera warning systems will never be perfect. There are a number of problems that could be overcome, but as with everything in life it is a balance between cost and functionality. The perfect Speed Camera Alerting system would be prohibitively expensive, so we must accept some limitations which will either give us false warnings or late warnings.

Please remember that the Speed Camera warning system is exactly that: a warning system. It is not designed to help you break the law or drive dangerously or in an inconsiderate manner. If, as the authorities claim, the Speed Cameras are placed at accident black spots then this helps you become more aware of unfamiliar road incident areas.

## **Maintaining the database**

The Speed Camera database is continually changing as new cameras are found and existing ones change either location, speed or direction of operation. We have thousands of camera spotters telling us where these changes are happening. We then have teams of verifiers who check the reports for accuracy and try to add additional information to each location. Finally the whole process is tied together by admin staff who make the final adjustments in the database. We believe that this moderated community collection is the ultimate method to keep the database up to date.

# **How Speed Camera Alert Systems work**

The database pinpoints speed cameras. You can regard these as being dots on a blank piece of paper. These dots do not move, but will have some information associated with them. This will typically be camera type, speed, and direction. Using this information we can now interpolate the effective area that the camera will cover. Your car obviously moves, and keeping the analogy it is like moving a pointer over the paper. This also has information associated with it: speed of travel and direction being the most important. With this information combined with the camera information we can tell when a camera is coming into range.

Now obviously you can move the pointer in any direction, but in real life you are constrained by the road network. This is where the issues arise!! If you are traveling in a straight line and the speed camera is directly in front of you, you will be able to set a precise distance to be warned at, but what happens if the camera is just round a bend? Well this is where a cone of awareness is used. This cone allows the Speed Camera warning system to evaluate which cameras are in range within the area of the cone and this is where the "False Warnings" arise. Depending on the configuration used this cone can spread 180 degrees for 1km. This may not be a problem on a country road, but may issue lots of alerts in a city with lots of cameras. For example if you are traveling on a major road and there is a road running parallel at a lower speed then you will be warned if there is a camera on the slower road. There are a number of possible scenarios where you will be issued "False Warnings" some of these are outlined below.

# **False Alerts**

In all cases we consider the issuing of False Alerts preferable to the possibility of not alerting for a genuine camera location.

### Case 1: Parallel Road.

This is often the cause of many false alerts. A road that runs parallel to the one you are traveling on has a speed camera in the direction you are driving. You will never see this camera, but it will still trigger an alert.

#### Case 2: Wrong direction.

If a camera is in the database but we have not entered a direction for it then if you approach it from the other direction an alert will be issued. This will also be the case if the camera is reversible i.e. can be turned round to face the other direction.

#### Case 3: Mobile Camera not there.

The database records known Mobile Camera sites, but due to the nature of these it is far more likely that no camera will be there when you pass. As Mobile Speed Cameras are the most "dangerous" we also record unverified or possible locations in the database. Mobile sites do change over time and we purge any mobile that has not been reported as seen after a period of time.

#### Case 4: Camera on a cross road.

If you are approaching a junction and the camera is on the cross street then if the angles are correct the camera can fall within the detection cone and will trigger an aler

#### **Random Alerts**

There are sometimes when an alert will be issued a number of times.

## Case 1: The long and winding road...

Occasionally the road will twist and turn. This can result in warnings being given a number of times for the same camera. This is because it will keep on coming into and out of range and direction.

## Case 2: Camera goes out of range.

Sometimes when you are driving on a road you come in the detection range of a camera on another road, but the road you are on then turns away from that camera. You will get the warning but then the warning will be cancelled. This can also occur if your speed is constantly changing. This means the time before you reach the camera keeps going in and out of the warning criteria.

#### **No Alerts**

There are a few scenarios where alerts will not be issued or will be issued late.

#### Case 1: Camera after sharp bend

Another possibility is the late warning for a camera. this can occur when you are traveling along a road with a sharp bend. As you approach the bend the camera is within the cone's area, but the camera is not facing the correct direction. When you go round the bend the camera suddenly comes into range in the correct direction.

#### Case 2: Dummy cameras

In general most cameras are active, but some are either dummy cameras or inactive. These are often marked on our submission map as being inactive. Our verifiers regularly check the status of known dummy cameras. In the UK the M42 has camera boxes on most of the overhead signals, but most of these are non-operative.

#### Case 3: Average Speed cameras.

Average speed (or SPECs) are becoming more prevalent in some countries now. There is a lot of confusion and misunderstanding of how these work. The system uses pairs of cameras separated by 500 or more meters. When you pass the first camera your car is recorded along with the time you passed. When you pass the next set of cameras the time is taken again, then the system works out how long it took you to complete that stretch of road and knowing the distance between cameras it can work out your average speed. Most Speed Camera Alert systems will inform you of the actual cameras, but not the fact that you are in an average speed area. The PocketGPSWorld.com CamerAlert app does record these cameras correctly and will keep a record of the average speed you travel in each section of the Average Speed Camera coverage.

#### **Summary**

If you understand the reasons why you occasionally get 'false' or 'random' alerts then you will appreciate the security that the warning system will give you on your journey. This behaviour will increase when driving in cities with a higher proportion of cameras. I tend to use the false alerts to remind me to check my speed along with the road conditions.

#### **Questions and Answers**

The following are a list of commonly asked questions regarding Speed Camera Warning systems and CamerAlert in particular. Please refer to these prior to raising a support request.

#### 1) *How does the "Latest Database Guarantee" work?*

When you first install CamerAlert the database will be out of date. We allow you to download a copy of the latest database after you first register your device.

2) *I removed CamerAlert and re-installed it why can I not download the latest database again?* The "Latest Database Guarantee" is a single download per device. If you remove CamerAlert it will remove the database as well. Re-installing will load the initial database, as your device is already registered and you have already downloaded a Free database you will not be entitled to download another.

#### 3) *I am already a member of PocketGPSWorld.com do I have to subscribe twice?*

As an existing member of PocketGPSWorld.com all you need to do is link your account to your Android device. This will allow you to download the database as often as you like whilst your subscription is active.

#### 4) *I changed my Android device and now I cannot link my PocketGPSWorld.com account.*

The PocketGPSWorld.com account can only be linked to a single mobile device. We appreciate that occasionally devices get lost stolen, replaced or upgraded. If you need to change your account open a support ticket specifying your user name and the ID of your new device (From within the CamerAlert app, Menu - About - then it is the letters, hypens and numbers under the version number). We will change our registration details on the system for you.

## 5) *How do you use my registration details?*

When you register CamerAlert with our server we use a uniquely generated ID for your device to uniquely identify it on our database. We use this information purely for database and administration purposes. We do not share this with any other entity, nor do we use it in any way to target you with any advertising or other offers. We do not collect any other personal details from you when you register. If you decide to subscribe to the site then our unique ID of your device will be linked to your user account.

# **Support**

If you have any issues that are not solved by reading the FAQs then please contact the PocketGPSWorld.com support team by visiting http://www.pocketgpsworld.com/support.php and entering your details and a description of your problem there. If the issue is related to your account with us then in order to help you we will need the unique ID of the device that you registered CamerAlert. This is found by pressing Menu then About. Your device's ID is the letters, hypens and numbers under the version number.

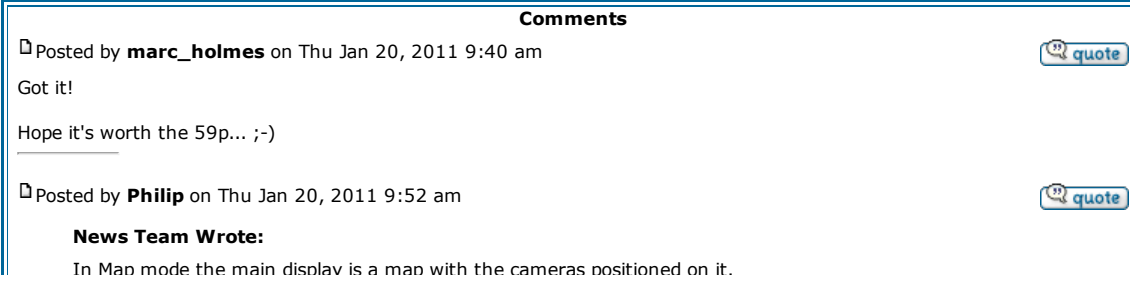

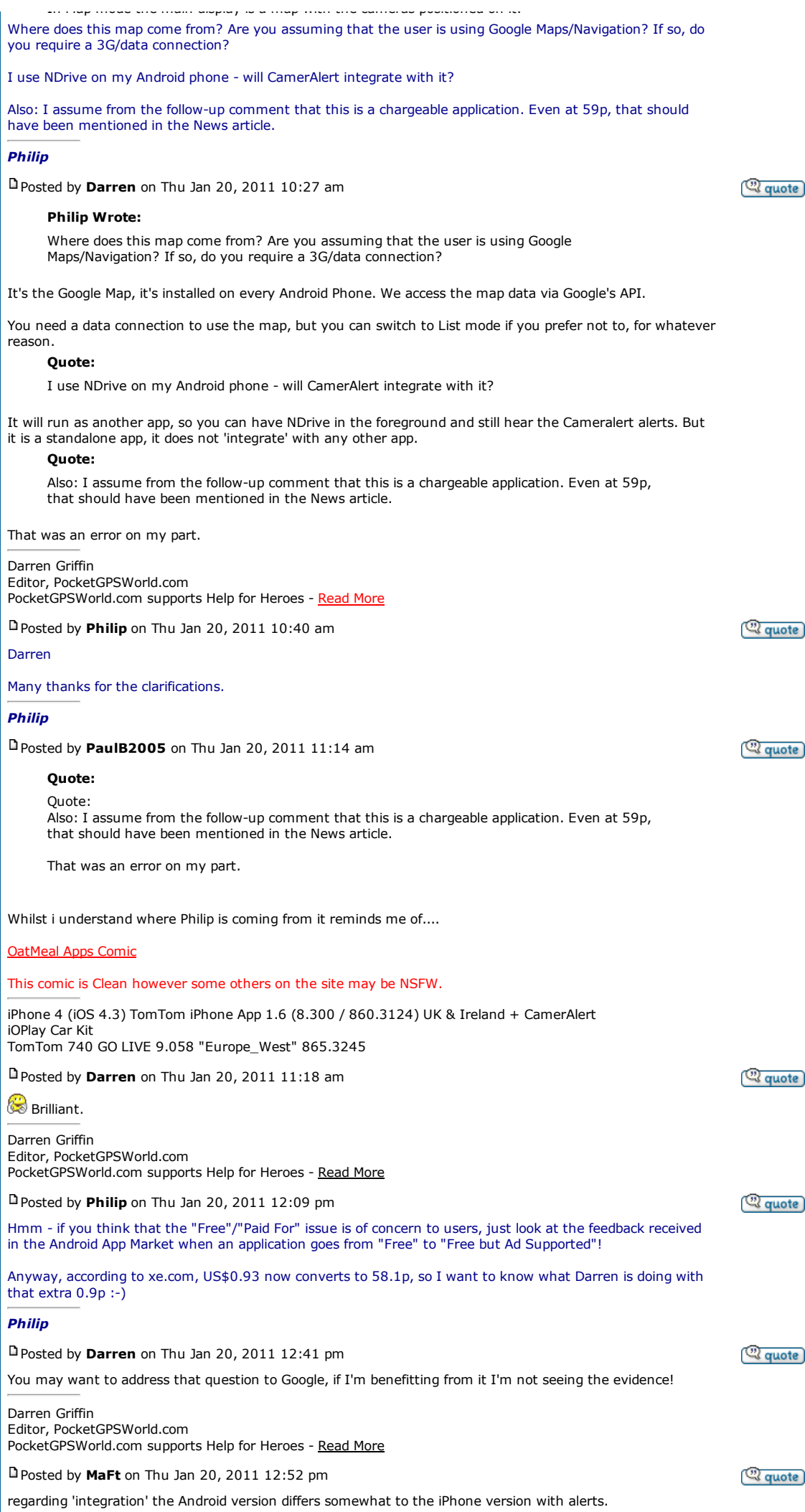

whatever app you are running in the foreground you will get a red banner pop-up showing the camera details along with the audio alert. if you have overspeed warnings set up (Menu / Settings / Advanced settings / Overspeed warnings) then you will get a sound repeated if you are over the speed on approach AND a big speed limit icon popping up in front of whatever app you are running so even if you miss the audio you will still know the speed limit of the camera you are approaching. MaFt "Every time you make a typo, the errorists win." <sup>2</sup> quote Posted by **kevinx** on Thu Jan 20, 2011 6:10 pm **MaFt Wrote:** regarding 'integration' the Android version differs somewhat to the iPhone version with alerts. whatever app you are running in the foreground you will get a red banner pop-up showing the camera details along with the audio alert. if you have overspeed warnings set up (Menu / Settings / Advanced settings / Overspeed warnings) then you will get a sound repeated if you are over the speed on approach AND a big speed limit icon popping up in front of whatever app you are running so even if you miss the audio you will still know the speed limit of the camera you are approaching. MaFt Nice app Gents, well done (although I had to get a bank loan, for the 59p!!!!) ;-) Anyway, being serious. Nice app, Thanks. Took it for a run today, and found that it's a case of EITHER seeing my onboard (downloaded Google) maps, or seeing the CamerAlert, with warnings, maps but NOT both. This has been confirmed from what I have read on the above postings (correct me if I'm wrong?). So, there is NO way to overlay my navigation maps with the speed camera data, is there?? Maybe this is something you're working on, or it simply isn't possible?? Maybe you'll correct my thoughts? Cheers guys, and thanks again for a nice product.. HTC DesireHD (FroYo) GoogleMaps+CamerAlert352 TomTomOne (Original with the faster processor!) v7.903, o/s 2344, GPSv1.21 Boot 5.0500 Mv710.1561(W Europe)+Traffic, N82 connection to GPRS traffic +A-Z of Europe book, and a Yorkie-or two ;-) Posted by **Darren** on Thu Jan 20, 2011 6:22 pm <sup>(2)</sup> quote **kevinx Wrote:** So, there is NO way to overlay my navigation maps with the speed camera data, is there?? Maybe this is something you're working on, or it simply isn't possible?? Simply not possible, we cannot integrate with another app in that way. But as MaFt has said, you will get a red banner pop-up showing camera details together with the audio alert even if CamerAlert is running in the background. Darren Griffin Editor, PocketGPSWorld.com PocketGPSWorld.com supports Help for Heroes - Read More Click here to view more comments.. *<u>Apostreply</u>* 

E

H